# **N** TALENT MANAGEMENT SYSTEM

#### Making an Offer for a Faculty Vacancy in the College of Technology and Occupational Sciences

(Search Chair/Department Head/Dean/VP-Extended Learning and Community Engagement)

### Logging into PageUp

1. Access the PageUp login screen one of two ways:

Direct access at [https://nmu.pageuppeople.com](https://nmu.pageuppeople.com/)

#### OR

Under the Employee Services tab in MyNMU, click Talent Management System in the Additional Employee Resources section.

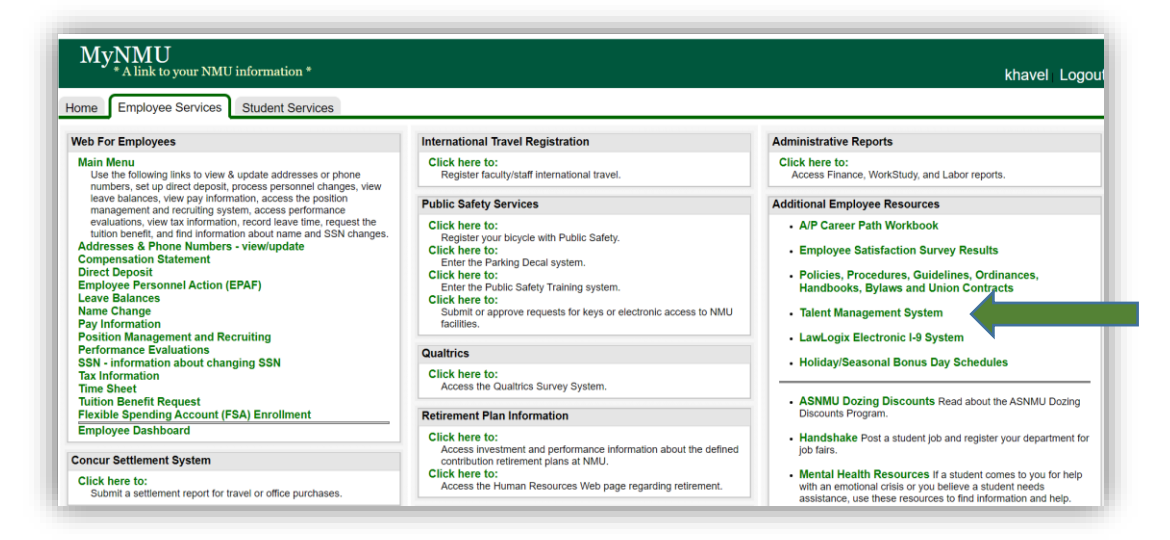

2. You will be directed to the login screen. Because PageUp is part of NMU's single sign-on service, log in with your NMU ID and password.

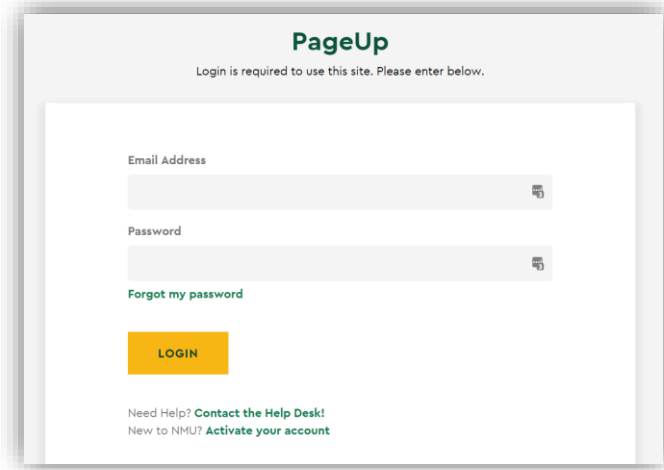

3. My Dashboard will display with navigational tiles/boxes.

## Making an Offer

- 1. Search Chair: Once interviews have been completed and the committee has selected a finalist, the Search Chair can click on Jobs have applicants for review on the Applications tile. Click on the View shortlisted applicants link to the far right of the screen. Under Selection Criteria Outcome next to the selected applicant, change the status to Recommend to Department Head for Hire and click on the Submit button at the top of the page.
- 2. Department Head: The Department Head will receive an e-mail notice that there is an action for review. To review the application materials and forward to the Dean, follow the steps below:
	- a. On the Jobs tile, click on Jobs open.
	- b. Click on the View link to the far right of the selected search. NOTE: To see more search results, you can click on the All jobs tab under Visibility at the top of the page.
	- c. Click on the View applications button at the top of the Requisition.
	- d. Review the finalist's application materials by clicking on the **View application** link to the far right of the applicant's name. Click the View link under the Form header to see the content of the application form. Scroll to the bottom of the page to review the applicant's attachments. You can also access the attachments in the Questions and response section, by clicking on the attachments, e.g., Resume (CV), Cover Letter, Teaching Philosophy, Unofficial Transcripts etc. Click on the document on the bottom left to review. Either click on the Close window link in the top right corner or the **Done** button at the bottom of the page when the review of application materials have been completed. Click on the Close button at the bottom of the page.
	- e. Next to the status of the applicant, check the first box on the left and select **Bulk move** from the Search by answers to questions drop-down box at the top of the page.

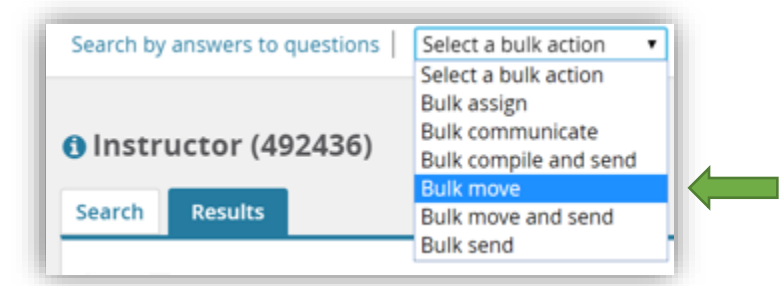

f. In the Application status drop-down box, select Recommend to Dean for Hire and click on the Next button.

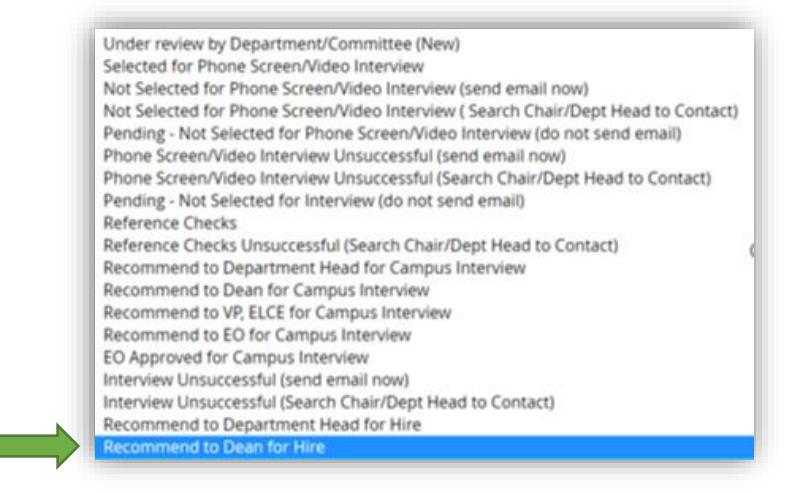

g. Enter the Dean's e-mail address in the Assign application for review section in the User field and click on the **Move now** button at the bottom of the page.

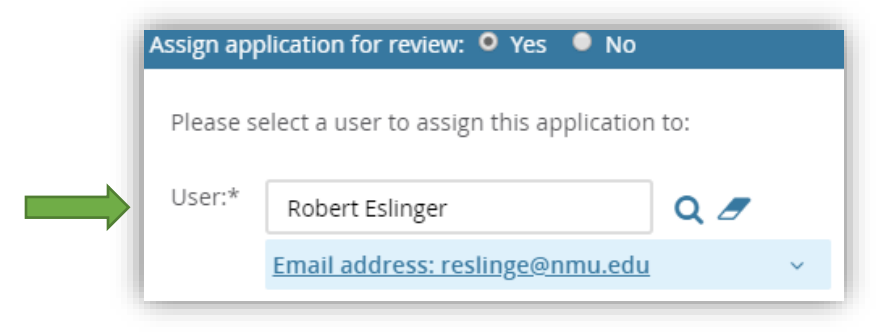

- 3. Dean: The Dean will receive an e-mail notice that there is an action for review. To review the application materials and forward to the Vice President for Extended Learning and Community Engagement, follow the steps below:
	- a. On the Jobs tile, the Dean will click on Jobs open.
	- b. Click on the View link to the far right of the selected search. NOTE: To see more search results, you can click on the All jobs tab under Visibility at the top of the page.
	- c. Click on the View applications link at the top of the Requisition.
	- d. Review the finalist's application materials by clicking on the View application link to the far right of the applicant's name. Click the View link under the Form header to see the content of the application form. Scroll to the bottom of the page to review the applicant's attachments. You can also access the attachments in the Questions and response section, by clicking on the attachments, e.g., Resume (CV), Cover Letter, Teaching Philosophy, Unofficial Transcripts etc. Click on the document on the bottom left to review.
	- e. Once the review is complete, click on the I approve button and then click on the Save button.

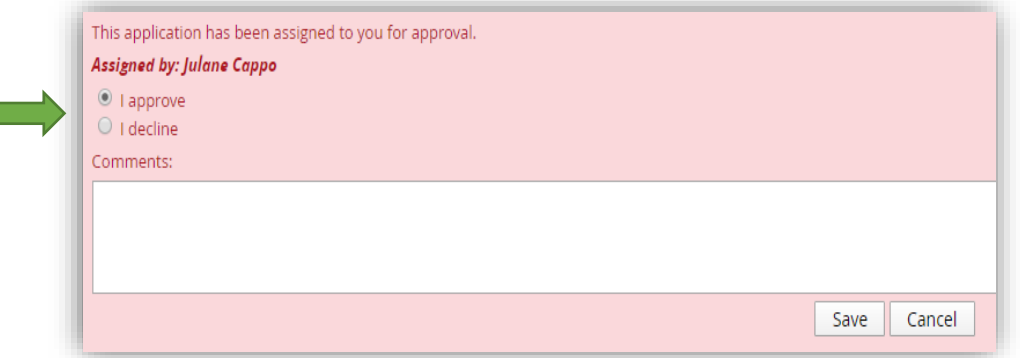

- f. Click on the Close button at the bottom of the page.
- g. Next to the status of the applicant, check the first box on the left and select **Bulk move** from the Search by answers to questions drop-down box at the top of the page.

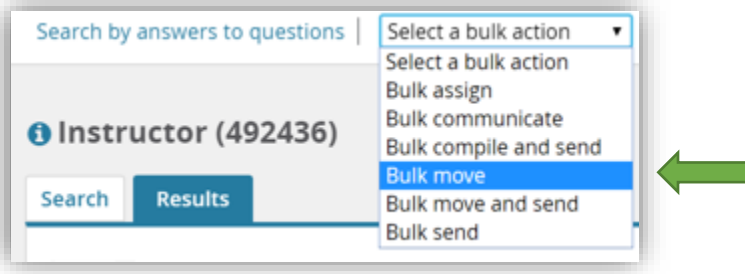

h. In the Application status drop-down box, select Recommend to VP, ELCE for Hire and click on the Next button.

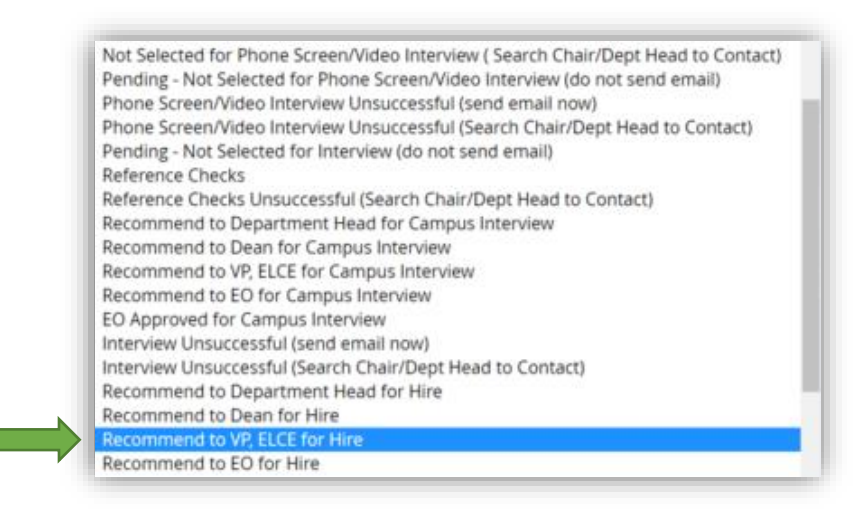

i. Enter the e-mail address of the Vice President for Extended Learning and Community Engagement in the in the Assign application for review section in the User field and click on the Move now button at the bottom of the page.

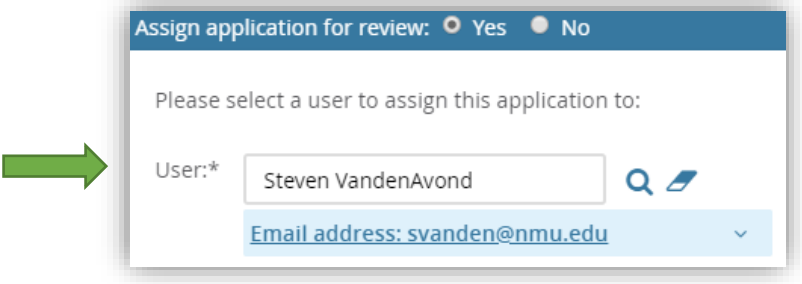

- 4. Vice President for Extended Learning and Community Engagement: The Vice President for Extended Learning and Community Engagement will receive an e-mail notice that there is an action for review. To review the application materials and forward to Equal Opportunity, follow the steps below:
	- a. On the Jobs tile, the Vice President for Extended Learning and Community Engagement will click on Jobs open.
	- b. Click on the View link to the far right of the selected search. NOTE: To see more search results, you can click on the All jobs tab under Visibility at the top of the page.
	- c. Click on the View applications link at the top of the Requisition.
	- d. Review the finalist's application materials by clicking on the View application link to the far right of the applicant's name. Click the View link under the Form header to see the content of the application form. Scroll to the bottom of the page to review the applicant's attachments. You can also access the attachments in the Questions and response section, by clicking on the attachments, e.g., Resume (CV), Cover Letter, Teaching Philosophy, Unofficial Transcripts etc. Click on the document on the bottom left to review.
	- e. Once the review is complete, click on the I approve button and then click on the Save button

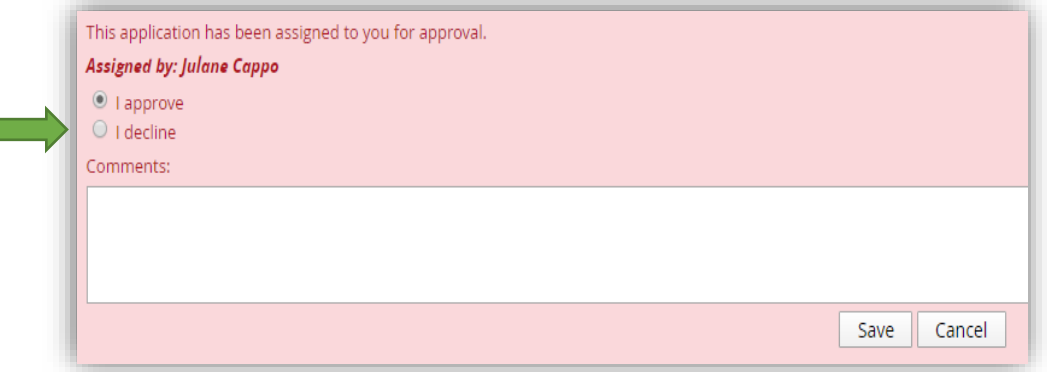

- f. Click on the **Close** button at the bottom of the page.
- g. Next to the status of the applicant, check the first box on the left and select **Bulk move** from the Search by answers to questions drop-down box at the top of the page.

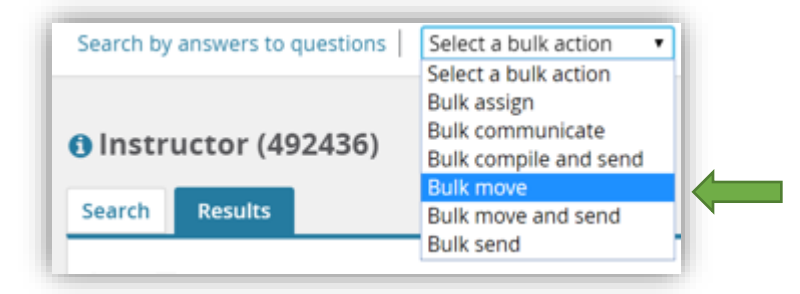

h. In the Application status drop-down box, select Recommend to EO for Hire and click on the Next button.

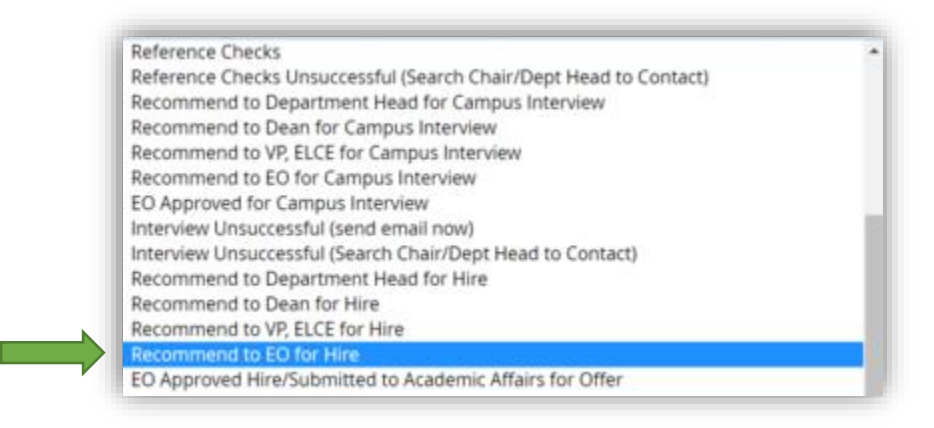

- i. Click on the **Move now** button at the bottom of the page.
- 5. Equal Opportunity: Equal Opportunity will contact the Search Chair or Department Head to discuss the selection criteria and will change the status to EO Approved Hire/Submitted to Academic Affairs for Offer.
- 6. Academic Affairs: Once Academic Affairs has approved, a verbal offer of employment can be extended to the applicant by the Search Chair or Department Head.
	- a. If the offer is declined, the Search Chair will change the status to Offer Declined.
	- b. If the offer is accepted, the Search Chair or Department Head will advise the applicant to respond to an email from our background check vendor, HireRight. Notify Debbie Violetta at [dviolett@nmu.edu,](mailto:dviolett@nmu.edu) ext. 2580 that the offer has been accepted. Debbie Violetta will generate the contract.
- 7. Applicant: The applicant will receive an e-mail providing guidance on how to view the employment contract on the NMU applicant portal. Once the offer is accepted, the applicant will complete an online NMU New Hire Form.
- 8. Background check: Academic Affairs will initiate the background check.
	- a. If the background check is unsuccessful, Academic Affairs will notify the Department Head that the candidate is no longer under consideration and will change the status to **Background Check** Unsuccessful (Ineligible).
	- b. If there are no issues with the background check, Academic Affairs will notify the Department Head.
- 9. Dispositioning applicants: Disposition all applicants who were not selected into the appropriate job related outcome.